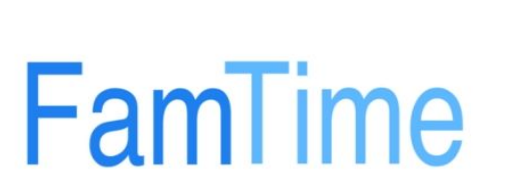

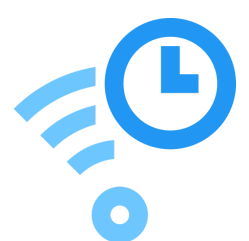

# **Setting up your new famtime WiFi**

Creating a personal WiFi, for the whole family, is designed to be straightforward and easy. You can follow this guide or watch our how-to video on the website, www.famtime.net You will need…

- 1. Your famtime WiFi router.
- 2. The famtime app for either Android or Apple.

What's in the box…

- Your famtime router
- Power adapter
- Data cable

### Get the app:

The first step you will need to take is to install the app on your phone or tablet. To get the app you will have been sent a link. Please complete this step now.

Famtime is pretty unique in that is doesn't rely on some offsite cloud based server to control your wifi. It's all done right at your home off your phone!

### **1.1 Setting up the hardware:**

- 1. Take the data cable and connect it to the port marked as eth1 on the famtime.
- 2. Connect the other end of the data cable to a spare port on your existing broadband router. If your router doesn't have a spare data cable slot, you can remove one of the existing cables and connect it to port 5 on the famtime, as port5 is configured as a passthrough switch.

(famtime will self configure to work with your home router)

- 3. Plug in the power adaptor and your famtime should come to life. Allow two minutes for the device to fully power up.
- 4. Once powered up you should see a WiFi name transmitting called "famtime"

# **1.2 Configure the device:**

- 1. Connect your device to the "famtime" wifi.
- 2. Open the famtime app. The app will then 'discover' your new famtime.
- 3. If this is the first time you have connected to your famtime device it will ask you if this is a "New famtime Install" or a "Booster"

If this is your first device, then choose "New famtime Install"

*Please note, that you can only have one device setup this way. It will become the master controller for your network. Any extra devices you configure at this location should be "Boosters"*

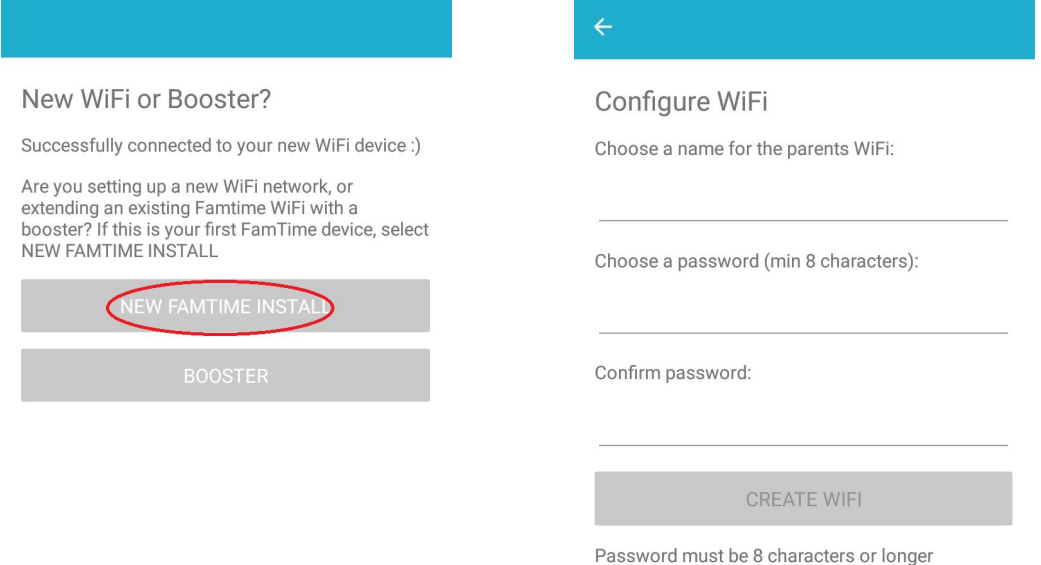

4. Upon selecting "New famtime Install" you will be invited to enter the name for the new wifi network, which will be the parent network. This wifi will always be active. This can be the same name as your existing wifi or it can be a new one. *Tip: Once the wifi is set up you might want to get the password on your old wifi reset so that only you know what it is. This will prevent devices that already know the old wifi password from bypassing your new famtime setup.*

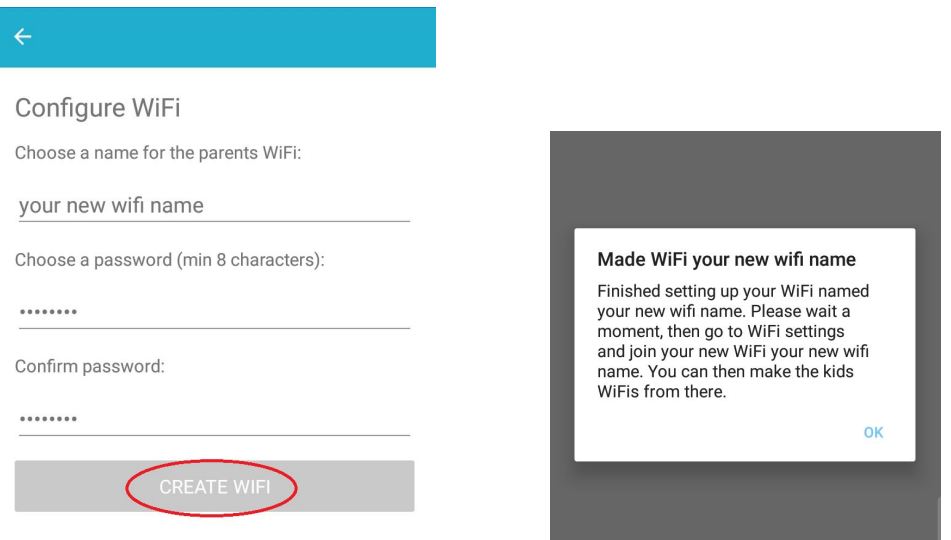

5. Upon clicking Apply you will get a confirmation that your settings have been applied. You will now need to go back to your wifi settings and connect to this new wifi that you have created, in this case, "your new wifi name"

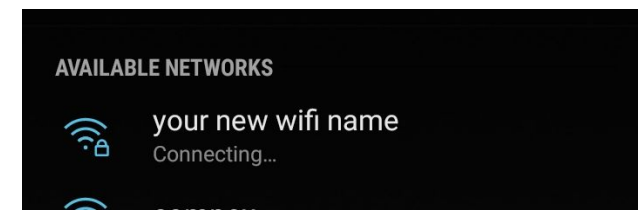

6. Once connected, return to the famtime app. The app will now take you to the next screen where you can now setup networks for the kids.

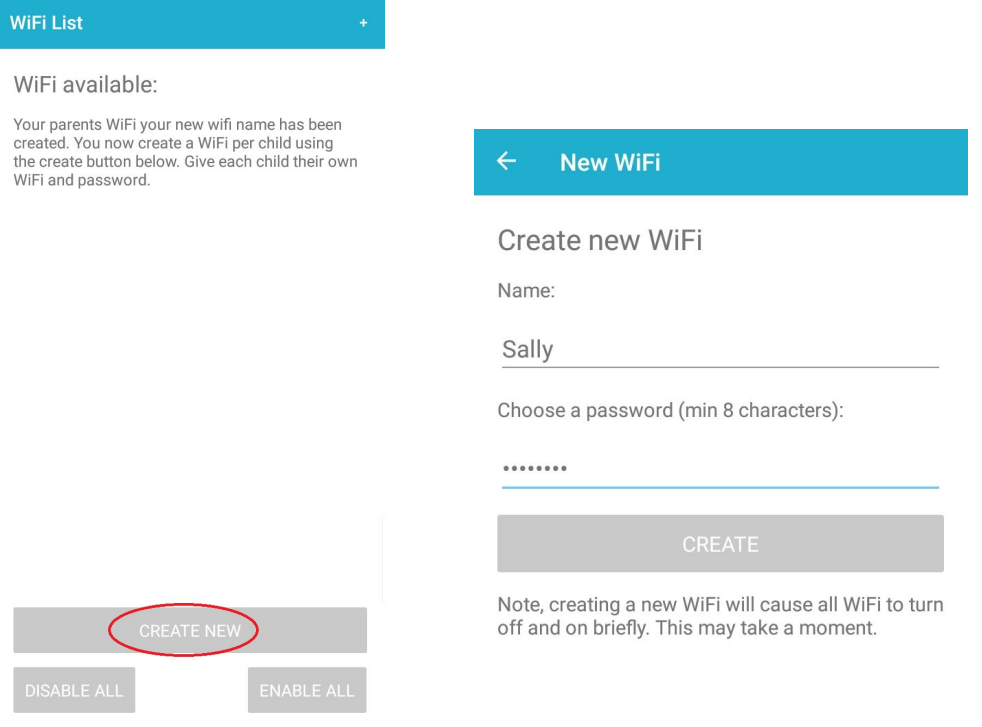

- 7. Select "Create New" and enter the desired name and password. In this example "Sally"*.* Then press "Create"
- 8. After a short delay, the app will show the new "Sally" wifi network in the available Wifi list. Add more networks as desired.

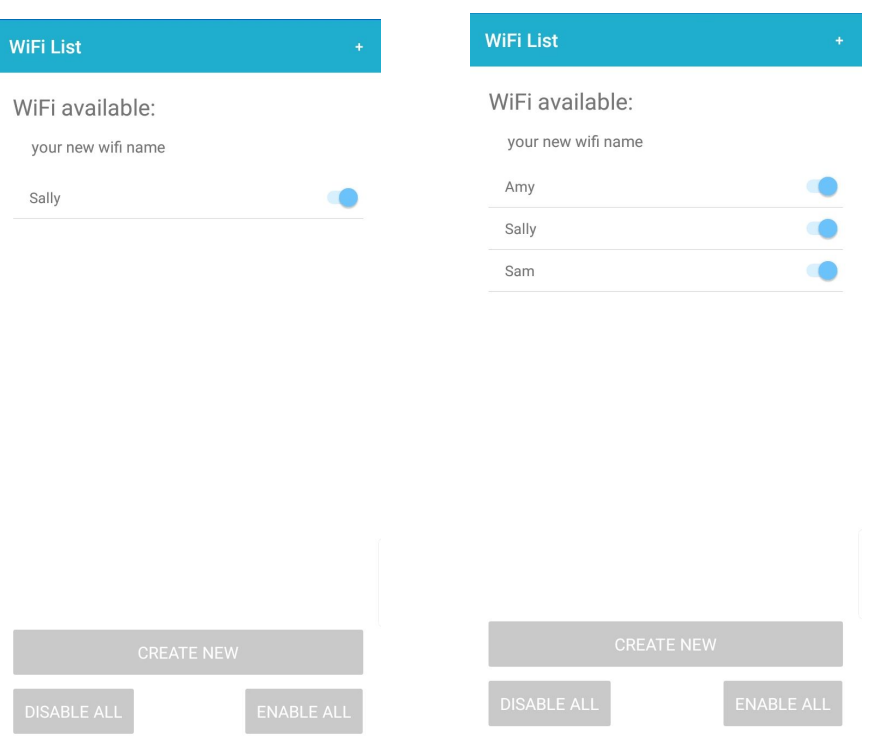

You have now configured your device. You can use the sliders to turn the networks off and on.

Give the wifi details to each child or set up their devices yourself.

Refer to the operator guide for more detailed operations such as scheduling, one time access and disabling/enabling.

### **2.1 Booster setup:**

If you have already configured your first famtime and you would like to extend your coverage, you can configure a "Booster"

A booster is a device that will take the WiFi and extend it to a larger area.

The famtime booster is what is known as a "Mesh" device. It utilises high speed 5Ghz radio to link to other famtime devices.

- 1. Take a new famtime and power it on.
- 2. Connect to the Wfi called "famtime"
- 3. Open the famtime app.
- 4. You will be asked "New famtime Install" or a "Booster"?
- 5. Select "Booster"
- 6. Your app has all the settings stored and remembered that the new booster needs.
- 7. Your new booster is now configured.

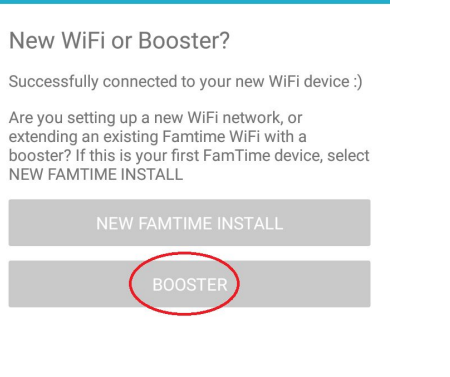

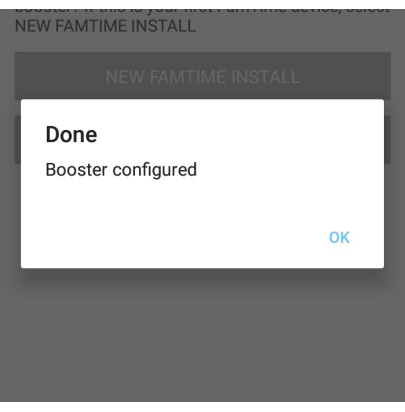

### **2.2 Placing your booster:**

Booster placement is important. If you have a weak signal in an area of the house, do NOT place the booster in the weak area. This is because the booster needs a good wifi signal in order to then extend the coverage.

Think of it as a stepping stone. If you wanted to cross a stream you would place stepping stones in the middle of the steam, not on the far bank.

So place the booster on perhaps the next floor or level directly above the master famtime, or perhaps in an adjacent room.

This way your famtimes will link together and make a high quality mesh core.

# **3.1 Reinstalling the app:**

When you created your first famtime, the app remembered all your settings.

If you uninstall the app, add the app to another device (like your partner for example) or perhaps try to administer another famtime network, that has already been setup, then you will be asked for a password.

This password is the password that you entered, for the parent network, at the initial setup.

Entering this key/password allows the new app to be grated all the same rights and configuration information.

# **4.1 Resetting:**

If you ever forget your password, want to change the setup of your parent network or password, then you will need to reset your famtime back to factory default.

- 1. On the back of the unit is a button called res/wps
- 2. Remove the power to your famtime
- 3. Press and hold the res/wps while plugging the power back in.
- 4. Keep holding the res/wps until you see that usr light blink 3 times.
- 5. Release the res/wps
- 6. After 1 minute you will see the wifi name "famtime" appear. This means that your famtime is ready to configure from scratch.

For a demonstration of this please see our video tutorial.